# **Программируемая клавиатура Firich.**

POS-клавиатура является программируемым устройством. При помощи специальных утилит можно каждой клавише сопоставить набор скан-кодов, соответствующих обычной клавиатуре. Для работы с POS-клавиатурой удобно, а в большинстве случаев необходимо использовать обычную клавиатуру, подключаемую в один из двух разъемов справа на специальной клавиатуре.

## **Клавиатура на 111 клавиш**

Программирование клавиатуры заключается в создании файла прошивки и его последующей загрузки в клавиатуру.

Программы создания прошивки клавиатуры и ее загрузки в клавиатуру разделены на два исполняемых файла - «PkSet.exe» и «Dl.exe», соответственно. Обе утилиты входят в состав дистрибутива. В комплект поставки РМК входят также стандартные прошивки: стандартная (использовалась до версии 2.04) – файл «standpos», для версии 2.04 – файл «pos2\_0\_4», для версии 2.05 – файл «pos2\_0\_5», для версии 3.1 – файл «pos3\_1\_0».

Файл прошивки создается при помощи утилиты «PkSet.exe».

Если Вы не собираетесь настраивать клавиатуру по-своему (менять расположение кнопок), а хотите просто перепрошить ее на более новую версию, то можете сразу переходить к следующему разделу - «Загрузка прошивки в клавиатуру».

## **Создание собственной раскладки**

После запуска утилиты «PkSet.exe» можно (вручную либо при помощи меню «Пуск\Программы\АТОЛ технологии\Рабочее место кассира\Программирование клавиатуры») на экране появится меню выбора типа клавиатуры:

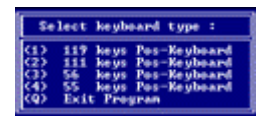

POS-терминал комплектуется 111-кнопочной клавиатурой, поэтому следует выбрать пункт «2». Далее появится главное меню программы:

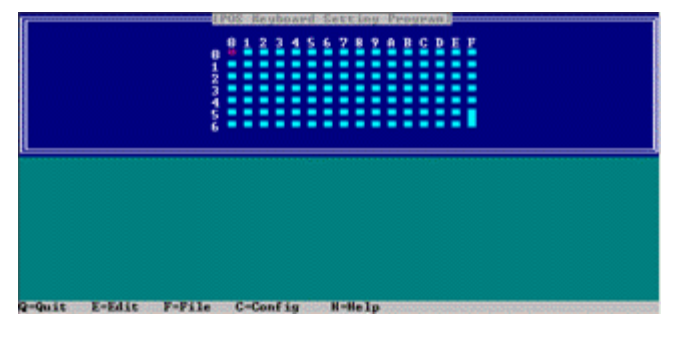

Управление осуществляется следующими кнопками:

Q – выход из программы;

- E редактирование клавиатуры;
- F загрузка/запись прошивки в файл;

C – задание параметров работы клавиатуры (подача сигнала при нажатии клавиш, использовать повтор при удержании клавиши);

H – помощь по комбинациям клавиш (приведена ниже).

Если предполагается создать новый шаблон клавиатуры, то можно сразу выбрать пункт «E - Edit», если нет, то нужно предварительно загрузить имеющийся шаблон.

Режим редактирования выглядит следующим образом:

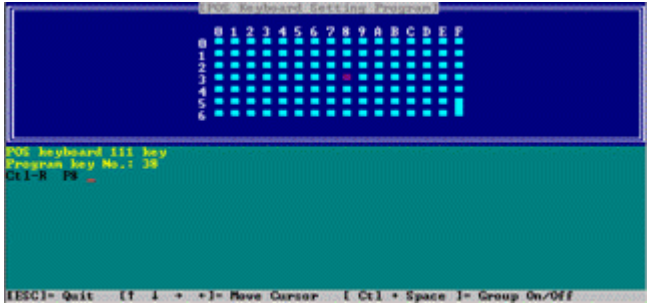

- С помощью клавиш-стрелок [вверх] и [вниз] установите курсор на условном обозначении нужной кнопки.
- Нажмите клавишу, скан-код которой должна посылать клавиатура.

Для удаления последней настроенной клавиши воспользуйтесь клавишей [BackSpace]. Для ввода скан-кодов некоторых клавиш используются следующие комбинации:

Print Screen Ctrl + Shift + T Pause Ctrl + Shift + P Caps Lock Ctrl + Shift + C Num Lock Ctrl + Shift + N Scrl Lock Ctrl + Shift + S Ctrl  $(R)$  Ctrl + Shift + R Ctrl  $(L)$  Ctrl + Shift + L Back space Ctrl + Shift + B Esc Ctrl + Shift + ESC Alt  $(R)$  Ctrl + Shift $(R)$  + A Alt (L) Ctrl + Shift(L) + A Shift  $(R)$  Shift $(R)$  + Shift $(L)$  + R Shift (L)  $Shift(R) + Shift(L) + L$ Up Arrow Shift + Up Arrow Down Arrow Shift + Down Arrow Left Arrow Shift + Left Arrow Right Arrow Shift + Right Arrow

После того, как шаблон сформирован, необходимо нажать клавишу [Esc], и программа выйдет в главное меню, из которого можно задать параметры работы клавиатуры (клавиша [Сброс]) и записать созданный шаблон (клавиша [F]) для последующей его загрузки в клавиатуру.

#### **Загрузка прошивки в клавиатуру**

Загрузка прошивки клавиатуры осуществляется исключительно в DOS или в режиме эмуляции MS-DOS и при подключенной к POS-клавиатуре стандартной PC клавиатуре. Рекомендуется обычную клавиатуру подключать при выключенном питании POS-терминала.

При помощи утилиты «Dl.exe», созданная или готовая прошивка загружается в клавиатуру. Для этого нужно сделать следующее:

- В ОС Windows 9х выйти в режим эмуляции MS-DOS «Пуск\Завершение работы\Режим эмуляции MS-DOS»;
- Сделать текущим каталог KbPOSPrg, если установка была произведена в каталог по умолчанию, то это «C:\ Program Files \ATOL\Pos\KbPOSPrg\ PKB-111»;
- В командной строке набрать «dl.exe <имя файла прошивки>», например «dl.exe pos3\_1\_0», и нажать клавишу **[Enter]**;
- Если все сделано правильно, то появится надпись <Downloading> и примерно на минуту на экране появятся две строки точек (своеобразный показатель хода прогресса);
- Отключите клавиатуру, загрузите ОС Windows 9х и POS готов к работе.
- Если в процессе загрузки появилось сообщение «Hardware error», то необходимо сделать следующее:

Убедиться, что вы действительно находитесь в режиме эмуляции MS-DOS - именно в эмуляции, а не в окне MS-DOS!

Убедиться, что к POS-клавиатуре подключена стандартная PC клавиатура. Попробовать выключить и включить питание POS-терминала и попробовать выполнить всю процедуру заново. Взять другую обычную клавиатуру.

# **Клавиатура на 59 клавиш**

Для загрузки прошивки в клавиатуру в комплект поставки входит программа «Define12.exe». В комплект поставки также входят два файла «Mode1.dat» и «Mode2.dat», образующие прошивку клавиатуры.

### **Загрузка прошивки в клавиатуру**

Загрузка прошивки клавиатуры осуществляется исключительно в DOS или в режиме эмуляции MS-DOS и при подключенной к POS-клавиатуре стандартной PC клавиатуре. Рекомендуется обычную клавиатуру подключать при выключенном питании POS-терминала.

При помощи утилиты «Define12.exe» прошивка загружается в клавиатуру. Для этого нужно сделать следующее:

- В ОС Windows 9х выйти в режим эмуляции MS-DOS «Пуск\Завершение работы\Режим эмуляции MS-DOS»;
- Сделать текущим каталог KbPOSPrg, если установка была произведена в каталог по умолчанию, то это «C:\ Program Files \ATOL\Pos\KbPOSPrg\ PKB-59»;
- В командной строке набрать «Define12.exe» и нажать клавишу **[Enter]**.

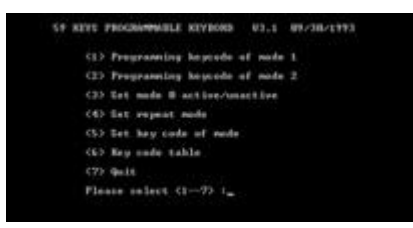

• Ввести «3» и нажать клавишу **[Enter]**.

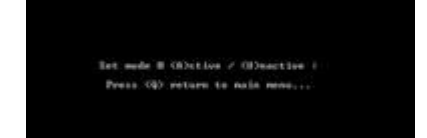

- Ввести «U» и нажать клавишу **[Enter]**. Далее, для выхода ввести «Q» и нажать клавишу **[Enter]**.
- Ввести «4» и нажать клавишу **[Enter]**.

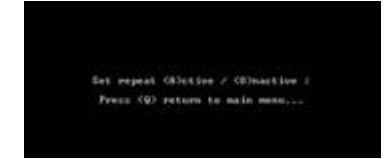

- Ввести «U» и нажать клавишу **[Enter]**. Далее, для выхода ввести «Q» и нажать клавишу **[Enter]**.
- Ввести «5» и нажать клавишу **[Enter]**.

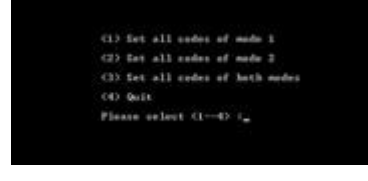

• Ввести «3» и нажать клавишу **[Enter]**.

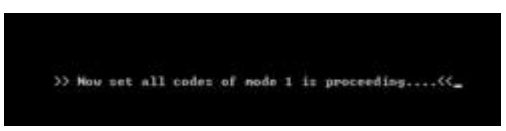

• Для выхода ввести «Q» и нажать клавишу **[Enter]**.

Отключите клавиатуру, загрузите ОС Windows 9х и POS готов к работе.